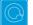

## Q Cheat Sheets

| What to do when you<br>cannot figure out how to<br>use Q                                                                | Right-click on whatever it is you are trying                                                                                                    | g to change                                                                                                    |
|----------------------------------------------------------------------------------------------------|----------------------------------------------------------------------------------------------------|----------------------------------------------------------------------------------------------------|
| 0                                                                                                    | Get help about the screen you are on                                                                                                    | Help ▶ Help                                                                                                    |
|                                                                                                    | Get help interpreting a table                                                                                                    | Help ▶ Interpret This Table                                                                                                    |
|                                                                                                    | Read a short manual                                                                                                    | Help ▶ Q Quick Start Guide                                                                                                    |
|                                                                                                    | Read the wiki                                                                                                    | Help ▶ Q Reference Manual                                                                                                    |
|                                                                                                    | Search the wiki                                                                                                    | Help ► Online Documentation Search                                                                                                    |
|                                                                                                    | Do some training modules                                                                                                    | Help ▶ Online Training                                                                                                    |
|                                                                                                    | Contact support                                                                                                    | support@q-researchsoftware.com                                                                                                    |
|                                                                                                    |                                                                                                    |                                                                                                    |
| What to do when the data                                                                                                | Contact the person that set up the project                                                                                                    | t (if you did not do it yourself)                                                                                                    |
| looks wrong                                                                                                    | Check the base                                                                                                    | base n = 0; total n = 13; 13 missing; 88% filtered out;                                                                                                    |
|                                                                                                    | Check n and base n                                                                                                    | Statistics – Cells > n or Base n                                                                                                    |
|                                                                                                    | Check statistical testing                                                                                                    | Show significance: Compare columns •                                                                                                    |
|                                                                                                    | Check statistical testing                                                                                                    | Edit  Project/Table Options  Statistical Assumptions                                                                                                    |
|                                                                                                    | Check that the <b>Question Type</b> setting<br>makes sense on the <b>Variables and</b><br><b>Questions</b> tab                                                                                 | Either go to the <b>Variables and Questions</b> tab and find the data, or, press<br>to the right of the relevant dropdown menu                                                                                                    |
|                                                                                                    | Check that the Filter is correct                                                                                                    | E.g., Filter: Q8. One or more message not recalled                                                                                                    |
|                                                                                                    | Check that the <b>Weight</b> is appropriate                                                                                                    | E.g., Weight None                                                                                                    |
|                                                                                                    | Check that the correct rules are applied and, try and remove the rules                                                                                                    | If a Rule has been applied, a pink Rules tab will appear<br>at the bottom of the table. Control when applied using<br>the <b>Apply</b> dropdowns                                                                                                    |
|                                                                                                    | Hide or unhide variables                                                                                                    | On the Variables and Questions tab, press H                                                                                                    |
|                                                                                                    | Check if empty rows/columns are are hidden                                                                                                    | Check to see if 🤫 is depressed (this hides empty rows and columns)                                                                                                    |
|                                                                                                    | Review the Value Attributes                                                                                                    | Right-click on a row or column heading and select Values                                                                                                    |
|                                                                                                    | Review how a variable has been constructed                                                                                                    | <ol> <li>Go to the Variables and Questions tab</li> <li>Find the variable</li> <li>Right-click: Edit Variable</li> </ol>                                                                                                    |
|                                                                                                    | Contact support                                                                                                    | File ► Send Pack ► To Support and indicate which table and which cells in the table look wrong and why                                                                                                    |
| Data files and file<br>management<br>When you analyze data in Q                                                         | Start a new project                                                                                                    | <ol> <li>File ▶ Import New Data File (New Project)</li> <li>Either click Yes to all questions, or, use a special-purpose QScript for cleaning</li> <li>Tools ▶ QScripts ▶ Online Library ▶</li> </ol>                                                                                                    |
| you are always using two files:                                                                                         | Starting using a QPack                                                                                                    | Preliminary Project Setup scripts 1. Double-click on the QPack or File ▶ Open Existing Project 2. File ▶ Save Project                                                                                                    |
| <ul> <li>Project file (.Q): this<br/>contains all the work you</li> </ul>                                               |                                                                                                    | 3. Read any messages carefully (as you may destroy work)                                                                                                    |
| have done in Q.                                                                                                    | Opening a project                                                                                                    | File Depen Existing Project or Recent Projects                                                                                                    |
| <ul> <li>Data file (e.g., . sav): this</li> </ul>                                                                       | Share projects                                                                                                    | File Send Pack This sends the project and data files                                                                                                    |
|                                                                                                    | Update project with new data                                                                                                    | File Finport Updated Data File (Current Project)                                                                                                    |
| contains your survey data:                                                                                              |                                                                                                    |                                                                                                    |
| contains your survey data;<br>Q does change the raw                                                                     | Merge different projects                                                                                                    |                                                                                                    |
|                                                                                                    | Merge different projects<br>Merge data files                                                                                                    | Open two copies of Q and drag and drop tables and variables from one project to another Tools ▶ Merge Data Files                                                                                                    |
| Q does change the raw                                                                                                   | 5 , , , ,                                                                                                    | to another                                                                                                    |
| Q does change the raw                                                                                                   | Merge data files                                                                                                    | to another Tools ► Merge Data Files Tools ► Stack SPSS Data File 1. Stack the data (if necessary) 2. File ► Add Data to Project                                                                                                    |
| Q does change the raw                                                                                                   | Merge data files<br>Stack data                                                                                                    | to another Tools ► Merge Data Files Tools ► Stack SPSS Data File 1. Stack the data (if necessary)                                                                                                    |
| Q does change the raw<br>data.<br>Weights and filters                                                                   | Merge data files<br>Stack data                                                                                                    | to another Tools ► Merge Data Files Tools ► Stack SPSS Data File 1. Stack the data (if necessary) 2. File ► Add Data to Project                                                                                                    |
| Q does change the raw<br>data.<br>Weights and filters<br>Weights and filters can be                                     | Merge data files<br>Stack data<br>Panel data (e.g., occasion-based data)                                                                                                    | to another Tools ► Merge Data Files Tools ► Stack SPSS Data File 1. Stack the data (if necessary) 2. File ► Add Data to Project 3. File ► Edit Data File Relationships                                                                                                    |
| Q does change the raw<br>data.<br>Weights and filters<br>Weights and filters can be<br>applied to the entire project or | Merge data files<br>Stack data<br>Panel data (e.g., occasion-based data)<br>Applying filters and weights<br>Creating a weight<br>Allowing variables to be selectable as                        | to another<br>Tools ► Merge Data Files<br>Tools ► Stack SPSS Data File<br>1. Stack the data (if necessary)<br>2. File ► Add Data to Project<br>3. File ► Edit Data File Relationships<br>Filter: France  AND Total sample Weight: None V                                                                                                    |
| Q does change the raw<br>data.<br>Weights and filters<br>Weights and filters can be<br>applied to the entire project or | Merge data files<br>Stack data<br>Panel data (e.g., occasion-based data)<br>Applying filters and weights<br>Creating a weight                                                                  | to another<br>Tools ► Merge Data Files<br>Tools ► Stack SPSS Data File<br>1. Stack the data (if necessary)<br>2. File ► Add Data to Project<br>3. File ► Edit Data File Relationships<br>Filter: France INF AND Total sample Weight None INF<br>Create ► Variables and Questions ► Variable(s) ► Weight<br>On the Variables and Questions tab, press F W                                                                                                    |
| Q does change the raw                                                                                                   | Merge data files<br>Stack data<br>Panel data (e.g., occasion-based data)<br>Applying filters and weights<br>Creating a weight<br>Allowing variables to be selectable as<br>weights and filters | Tools ► Merge Data Files         Tools ► Stack SPSS Data File         1. Stack the data (if necessary)         2. File ► Add Data to Project         3. File ► Edit Data File Relationships         Filter: France ♥♥ AND Total sample♥ ♥ Weight None ♥         Create ► Variables and Questions ► Variable(s) ► Weight         On the Variables and Questions tab, press F ♥         Automate ► Online Library ► Create New Variables ► Create Filters from |

| Tables and plots                                                          | View additional statistics                                  | Right-click: Statistics – Cells/Right/Below >                                                                                                    |
|---------------------------------------------------------------------------|-------------------------------------------------------------|----------------------------------------------------------------------------------------------------|
| Note that the one of the main                                             | Save a copy of a table                                      | -                                                                                                    |
| ways of modifying a table is to change the data in the table,             | Changing the data                                           | Country SUMMARY V                                                                                                    |
| and when this is done all other                                           | Create plots in Q                                           | Select from Show Data As (top middle of the screen)                                                                                                    |
| tables using the same data will<br>also change (see Manipulating<br>Data) | Customizing the look and feel of tables                     | File ▶ Project Options and Table Styles                                                                                                    |
|                                                                           | Lock a table so the data cannot be<br>changed               | Right-click on table(s) in the <i>Report</i> and select <b>Lock</b>                                                                                                    |
|                                                                           | Create folders                                              | Right-click on a table in the Report and Add group                                                                                                    |
|                                                                           | Create lots of tables                                       | Automate ► Online Library ► Create Tables – Banner Tables (this also automatically creates banners and flattens data – see Manipulating Data)                                                                                                    |
|                                                                           | Simultaneously change lots of<br>tables/plots<br>Exporting  | Select them all at the same time and then modify as normal (e.g., apply filters, right-click and Statistics – Cells                                                                                                    |
|                                                                           | Seeing the raw data for a question                          | Brown dropdown menu: RAW DATA                                                                                                    |
| Viewing raw data                                                          |                                                             | 1. Select the variables in the Variables and Questions tab                                                                                                    |
|                                                                           | Seeing raw data for lots of variables in<br>Excel           | <ol> <li>2. Right-click: Export variables to Excel</li> <li>3. In Excel: VIEW ▶ Freeze Panes ▶ Freeze Top Row</li> <li>4. In Excel: DATA ▶ Filter</li> </ol>                                                                                                    |
|                                                                           | Seeing all the raw data in Q                                | All the raw data is viewable on the <b>Data</b> tab. You can sort columns, show filter<br>and re-order the columns (this is done on the <b>Variable and Questions</b> tab)                                                                                                    |
| Exporting                                                                 | Export to PDF                                               | File ► Export to PDF                                                                                                    |
| Exporting                                                                 | Create online report                                        | File ► Share as Dashboard                                                                                                    |
| Any chart templates that you<br>create in Excel, PowerPoint               | Export to Excel, PowerPoint and Word                        |                                                                                                    |
| and Word, are available in the                                            | Automatically update Office exports                         |                                                                                                    |
| Format dropdown that appears when exporting.                              | Setting default chart types for Office                      | 1. Create Chart Templates using Excel, Word or PowerPoint     2. Edit ▶ User Options ▶ Export Chart Defaults                                                                                                    |
| appears men sapering.                                                     | Exporting variables to Excel                                | Select the variables on the Variables and Questions tab, right-click and select<br>Export Variables to Excel                                                                                                    |
|                                                                           | Merging                                                     | Drag and drop or right-click: Merge                                                                                                    |
| Manipulating data                                                         | Creating NETs                                               | Right-click: Create NET                                                                                                    |
| There are lots of tools for<br>manipulating data. These are               | Reproducing merging and creating                            | Automate ► Online Library ► Modifying Rows and Columns - Use a                                                                                                    |
| only some of the more                                                     | NETs on other similar questions                             | Question as a Template for Modifying Other Questions                                                                                                    |
| commonly-used basic tools.                                                | Re-ordering categories/sorting                              | <ul> <li>Drag and drop</li> <li>Right-click: Sort By</li> <li>Automate &gt; Online Library and search for sort</li> </ul>                                                                                                    |
|                                                                           | Removing a category and rebasing                            | Right-click: <b>Remove</b> (only for mutually exclusive options)     Filtering: Create a NET and right-click on it: <b>Create filter</b>                                                                                                    |
|                                                                           | Removing a category without rebasing                        | Right-click: Hide                                                                                                    |
|                                                                           | Switch between % and averages as main statistics on a table | V&Q: Change Question Type from Pick One / Pick One – Multi to/from<br>Number / Number - Multi                                                                                                    |
|                                                                           | Creating a 2 <sup>nd</sup> version of a question            | Right-click on table row/column heading: Duplicate Question                                                                                                    |
|                                                                           | Creating a question from a variable                         | 1. Go to the <b>Variables and Questions</b> tab<br>2. Select the applicable variable                                                                                                    |
|                                                                           | Comparing two questions (e.g., pre and post)                | <ol> <li>Right-click: Copy and Paste Variable(s) ► Exact copy</li> <li>Go to the Variables and Questions tab</li> <li>Select the questions</li> <li>Right-click: Copy and Paste Variable(s) ► Exact copy</li> <li>Select the newly-created copies</li> <li>Right-click: Set Question</li> <li>Choose an appropriate Question Type         <ul> <li>Pick One – Multi if combining two categorical questions</li> <li>Number – Multi if combing two numeric variables</li> <li>Number – Grid if comparing multiple response questions</li> </ul> </li> </ol> |
|                                                                           | Banding numeric variables                                   | <ol> <li>See Creating a 2nd version of a question</li> <li>See Switch between % and averages as main statistics on a table</li> </ol>                                                                                                    |
|                                                                           | Recoding (changing Value Attributes)                        | Right-click on table row/column heading, select Values and change the numbers in the Value column                                                                                                    |
|                                                                           | Flatten (i.e., change a grid to a single column)            | Automate ► Online Library ► Modifying Rows and Columns – Flatten                                                                                                    |
|                                                                           |                                                             |                                                                                                    |

|                                                                                                    |                                                                                                    | 2. Create Banner and then select the banner in the brown drop-down                                                                                                    |
|----------------------------------------------------------------------------------------------------|----------------------------------------------------------------------------------------------------|----------------------------------------------------------------------------------------------------|
|                                                                                                    | Nest one variable within the variables<br>in a Pick One – Multi (i.e., grid)                                                                                                    | <ul> <li>Menu</li> <li>Automate ► Online Library ► Create New Variables - Filter One Question<br/>by Another Question, or</li> <li>Stack the data: Tools ► Stack SPSS .sav File</li> </ul>                                                                                                    |
|                                                                                                    | Create a numeric variable                                                                                                    | On the Variables and Questions tab, right-click: Insert Variable(s)                                                                                                    |
|                                                                                                    | <pre>Example if statement: == means "equal if ((age &lt;= 39    fit == 1)</pre>                                                                                                    | JavaScript Formula ► Numeric<br>s",    means "or", and && means "and":<br>&& gender == 1) 1; else 2;                                                                                                    |
|                                                                                                    | Shorthand if statement<br>age > 39 ? 1 : 2;                                                                                                    |                                                                                                    |
|                                                                                                    | <pre>Multi-line expression var respondent_age = d1; var respondent_gender = d2; var age_by_gender = responde age by gender;</pre>                                                                                                    | ent_age + 100 * respondent_gender;                                                                                                    |
|                                                                                                    | Create a categorical variable                                                                                                    | 1. See Create a numeric variable<br>2. Change the <b>Question Type</b> to <b>Pick One</b>                                                                                                    |
|                                                                                                    | Recoding into a different variable                                                                                                    | <ol> <li>Right-click: Copy and Paste Variable(s) ► Exact copy</li> <li>Modify the variable as per your needs</li> </ol>                                                                                                    |
|                                                                                                    | Standard mathematical functions                                                                                                    | V&Q: Insert Ready-Made Formula(s) ► Mathematical Functions (by Case)                                                                                                    |
|                                                                                                    | Creating a binary variable                                                                                                    | Follow the steps for creating filters Weights and Filters                                                                                                    |
| Automation                                                                                                    | Automatically creating variants of a derived variable                                                                                                    | V&Q: Insert Ready-Made Formula(s) ► Use as Template for Replication                                                                                                    |
|                                                                                                    | Creating a custom QScript                                                                                                    | <ol> <li>Find a similar QScript in Automate ► Online Library</li> <li>Press More Information at the bottom of the description</li> <li>Copy the code in the box</li> <li>Open a text editor, paste, and modify as per your needs</li> <li>Save with a file extension of .QScript</li> <li>Automate ► Run QScript (Macro) from file</li> </ol>                                                                                                    |
|                                                                                                    | Creating a custom Rule                                                                                                    | <ol> <li>Find a similar Rule in Automate ► Online Library</li> <li>Press More Information at the bottom of the description</li> <li>Copy the code in the box</li> <li>Automate ► Custom Rule ► Edit JavaScript</li> <li>Paste the code and modify as per your needs</li> <li>Press Close, Yes and OK</li> </ol>                                                                                                    |
|                                                                                                    | Automatic dashboard updating                                                                                                    | web-q.com/API                                                                                                    |
| Factor analysis / Principa<br>Components Analysis                                                                                                    |                                                                                                    | 4. Create a single Number, Multi guestion with all the variables that you wish to                                                                                                    |
| Factor analysis / Principal<br>Components Analysis                                                                                                    | Standard Principal Components<br>Analysis (PCA)                                                                                                    | <ol> <li>Create a single Number - Multi question with all the variables that you wish to include</li> <li>Create ► Traditional Multivariate Analysis ► Principal Components Analysis</li> <li>Re-run the analysis with different numbers of components (if desired). It can be useful to delete the components that are created.</li> </ol>                                                                                                    |
|                                                                                                    |                                                                                                    | <ul> <li>include</li> <li>2. Create ► Traditional Multivariate Analysis ► Principal Components<br/>Analysis</li> <li>3. Re-run the analysis with different numbers of components (if desired). It can</li> </ul>                                                                                                    |
| the second second second second second second second second second second second second second second second s                                                   | Analysis (PCA)                                                                                                    | <ul> <li>include</li> <li>2. Create ► Traditional Multivariate Analysis ► Principal Components<br/>Analysis</li> <li>3. Re-run the analysis with different numbers of components (if desired). It can<br/>be useful to delete the components that are created.</li> <li>Create ► Map ► Type of Analysis ► Use the questions selected below</li> </ul>                                                                                                    |
| the second second second second second second second second second second second second second second second s                                                   | Analysis (PCA)<br>Non-linear Principal Components<br>Analysis                                                                                                    | include 2. Create ► Traditional Multivariate Analysis ► Principal Components Analysis 3. Re-run the analysis with different numbers of components (if desired). It can be useful to delete the components that are created. Create ► Map ► Type of Analysis ► Use the questions selected below (multiple correspondence analysis) Choose Save factors on the dialog box 1. Create a table of the data (e.g., a SUMMARY table of a Pick Any – Grid question) 2. Create ► Map ► Type of Analysis ► Use the current table: Correspondence Analysis                                                                                                    |
| Components Analysis                                                                                                    | Analysis (PCA)<br>Non-linear Principal Components<br>Analysis<br>Saving factors from non-linear PCA                                                                                                    | include 2. Create ► Traditional Multivariate Analysis ► Principal Components Analysis 3. Re-run the analysis with different numbers of components (if desired). It can be useful to delete the components that are created. Create ► Map ► Type of Analysis ► Use the questions selected below (multiple correspondence analysis) Choose Save factors on the dialog box 1. Create a table of the data (e.g., a SUMMARY table of a Pick Any – Grid question) 2. Create ► Map ► Type of Analysis ► Use the current table: Correspondence Analysis 3. Choose your preferred Plotting option 1. Stack the data                                                                                                    |
| Components Analysis                                                                                                    | Analysis (PCA)<br>Non-linear Principal Components<br>Analysis<br>Saving factors from non-linear PCA<br>Brand Maps                                                                                                    | <ul> <li>include</li> <li>2. Create ► Traditional Multivariate Analysis ► Principal Components<br/>Analysis</li> <li>3. Re-run the analysis with different numbers of components (if desired). It can<br/>be useful to delete the components that are created.</li> <li>Create ► Map ► Type of Analysis ► Use the questions selected below<br/>(multiple correspondence analysis)</li> <li>Choose Save factors on the dialog box</li> <li>1. Create a table of the data (e.g., a SUMMARY table of a Pick Any – Grid<br/>question)</li> <li>2. Create ► Map ► Type of Analysis ► Use the current table:<br/>Correspondence Analysis</li> <li>3. Choose your preferred Plotting option</li> </ul>                                                                                                    |
| Components Analysis<br>Brand association analysis<br>Max-Diff and Choice                                                                                         | Analysis (PCA)<br>Non-linear Principal Components<br>Analysis<br>Saving factors from non-linear PCA<br>Brand Maps<br>Driver analysis                                                                                                    | <ul> <li>include</li> <li>2. Create ► Traditional Multivariate Analysis ► Principal Components<br/>Analysis</li> <li>3. Re-run the analysis with different numbers of components (if desired). It can<br/>be useful to delete the components that are created.</li> <li>Create ► Map ► Type of Analysis ► Use the questions selected below<br/>(multiple correspondence analysis)</li> <li>Choose Save factors on the dialog box</li> <li>1. Create a table of the data (e.g., a SUMMARY table of a Pick Any – Grid<br/>question)</li> <li>2. Create ► Map ► Type of Analysis ► Use the current table:<br/>Correspondence Analysis</li> <li>3. Choose your preferred Plotting option</li> <li>1. Stack the data</li> <li>2. Use one of the methods described below for Regression</li> <li>1. Create a table of the data (e.g., a SUMMARY table of a Pick Any – Grid<br/>question)</li> <li>2. Statistics - Cells ► z-Statistics, which shows normalized residuals (i.e., a<br/>score of more than 1.96 is significantly high at the 0.05 level, ignoring multiple</li> </ul>                                                                                                    |
| Components Analysis<br>Brand association analysis                                                                                                    | Analysis (PCA)         Non-linear Principal Components         Analysis         Saving factors from non-linear PCA         Brand Maps         Driver analysis         Residual analysis         Importing the experimental design into                                      | <ul> <li>include</li> <li>2. Create ► Traditional Multivariate Analysis ► Principal Components<br/>Analysis</li> <li>3. Re-run the analysis with different numbers of components (if desired). It can<br/>be useful to delete the components that are created.</li> <li>Create ► Map ► Type of Analysis ► Use the questions selected below<br/>(multiple correspondence analysis)</li> <li>Choose Save factors on the dialog box</li> <li>1. Create a table of the data (e.g., a SUMMARY table of a Pick Any – Grid<br/>question)</li> <li>2. Create ► Map ► Type of Analysis ► Use the current table:<br/>Correspondence Analysis</li> <li>3. Choose your preferred Plotting option</li> <li>1. Stack the data</li> <li>2. Use one of the methods described below for Regression</li> <li>1. Create a table of the data (e.g., a SUMMARY table of a Pick Any – Grid<br/>question)</li> <li>2. Statistics - Cells ► z-Statistics, which shows normalized residuals (i.e., a<br/>score of more than 1.96 is significantly high at the 0.05 level, ignoring multiple<br/>comparison issues)</li> <li>Automate ► Online Library ► Max-Diff Setup from an Experimental<br/>Design, or, Automate ► Online Library ► Choice Modeling</li> <li>1. Right-click and select Statistics - Cells</li> </ul>                                                                             |
| Components Analysis Brand association analysis Brand association analysis Max-Diff and Choice Modeling Please note that Q does not currently create experimental | Analysis (PCA)         Non-linear Principal Components         Analysis         Saving factors from non-linear PCA         Brand Maps         Driver analysis         Residual analysis         Importing the experimental design into a project                            | <ul> <li>include</li> <li>2. Create ► Traditional Multivariate Analysis ► Principal Components<br/>Analysis</li> <li>3. Re-run the analysis with different numbers of components (if desired). It can<br/>be useful to delete the components that are created.</li> <li>Create ► Map ► Type of Analysis ► Use the questions selected below<br/>(multiple correspondence analysis)</li> <li>Choose Save factors on the dialog box</li> <li>1. Create a table of the data (e.g., a SUMMARY table of a Pick Any – Grid<br/>question)</li> <li>2. Create ► Map ► Type of Analysis ► Use the current table:<br/>Correspondence Analysis</li> <li>3. Choose your preferred Plotting option</li> <li>1. Stack the data</li> <li>2. Use one of the methods described below for Regression</li> <li>1. Create a table of the data (e.g., a SUMMARY table of a Pick Any – Grid<br/>question)</li> <li>2. Statistics - Cells ► z-Statistics, which shows normalized residuals (i.e., a<br/>score of more than 1.96 is significantly high at the 0.05 level, ignoring multiple<br/>comparison issues)</li> </ul>                                                                                                    |
| Components Analysis Brand association analysis Max-Diff and Choice Modeling Please note that Q does not                                                          | Analysis (PCA)         Non-linear Principal Components         Analysis         Saving factors from non-linear PCA         Brand Maps         Driver analysis         Residual analysis         Importing the experimental design into a project         Viewing statistics | <ul> <li>include</li> <li>2. Create ► Traditional Multivariate Analysis ► Principal Components<br/>Analysis</li> <li>3. Re-run the analysis with different numbers of components (if desired). It can<br/>be useful to delete the components that are created.</li> <li>Create ► Map ► Type of Analysis ► Use the questions selected below<br/>(multiple correspondence analysis)</li> <li>Choose Save factors on the dialog box</li> <li>1. Create a table of the data (e.g., a SUMMARY table of a Pick Any – Grid<br/>question)</li> <li>2. Create ► Map ► Type of Analysis ► Use the current table:<br/>Correspondence Analysis</li> <li>3. Choose your preferred Plotting option</li> <li>1. Stack the data</li> <li>2. Use one of the methods described below for Regression</li> <li>1. Create a table of the data (e.g., a SUMMARY table of a Pick Any – Grid<br/>question)</li> <li>2. Statistics – Cells ► z-Statistics, which shows normalized residuals (i.e., a<br/>score of more than 1.96 is significantly high at the 0.05 level, ignoring multiple<br/>comparison issues)</li> <li>Automate ► Online Library ► Max-Diff Setup from an Experimental<br/>Design, or, Automate ► Online Library ► Choice Modeling</li> <li>1. Right-click and select Statistics – Cells</li> <li>2. Select all the cells on the table (except headings) and press α</li> </ul> |

| Correlation, Regression | Correlation                                                             | Select <b>Number</b> or <b>Number – Multi</b> questions in the <b>Blue</b> and <b>Brown</b> dropdowns                                                                                                    |
|-------------------------|-------------------------------------------------------------------------|----------------------------------------------------------------------------------------------------|
| and Driver Analysis     | Linear regression                                                       | <ol> <li>Ensure that the Dependent Variable has a Question Type of Number</li> <li>If you are planning to use stepwise regression, ensure that variables that<br/>you wish grouped together are in the same question, and variables that you<br/>want treated separtely are in separate questions</li> <li>Ensure that any numeric independent variables are Number or Number –<br/>Multi and any that you wish to treat as categorical are a categorical<br/>Question Type</li> <li>Create ► Traditional Multivariate Analysis ► Regression</li> </ol>                                                                                                    |
|                         | Binary logit                                                            | Same as linear regression, except with a <b>Pick One</b> dependent variable with two categories                                                                                                    |
|                         | Ordered logit                                                           | Same as linear regression, except with a <b>Pick One</b> dependent variable that<br>has <b>Variable Type</b> of <b>Ordered Categorical</b>                                                                                                    |
|                         | Multinomial Logistic                                                    | Same as linear regression, except with a <b>Pick One</b> dependent variable that<br>has <b>Variable Type</b> of <b>Categorical</b>                                                                                                    |
|                         | MNL, Rank-Ordered Logit, Latent Class<br>Logit, Random Parameters Logit | <ol> <li>Setup the regression as an Experiment (i.e., this is what is done when you setup a Max-Diff or Choice Modeling experiment)</li> <li>Create ► Segments ► Advanced</li> </ol>                                                                                                    |
|                         | Automating large numbers of regressions                                 | Setup the regression as an <b>Experiment</b> (i.e., this is what is done when you setup a Max-Diff or Choice Modeling experiment), and then create tables, each which will contain regressions                                                                                                    |
|                         | Shapley regression, Kruskal Driver<br>Analysis, etc.                    | Automate > Online Library and search for Driver                                                                                                    |
| Segmentation            | Preparing the data                                                      | Create appropriate derived variables (see the earlier section). E.g.,<br>• Show rating scales as Top 2 Boxes (i.e., Pick Any)<br>• Show rating scales Number – Multi<br>• Show rating scales as Ranking<br>• Automate ▶ Online Library ▶ Segmentation – Standardize Data by Case<br>• Principal Components Analysis                                                                                                    |
|                         | Create the segments                                                     | <ol> <li>Create ➤ Segments</li> <li>Select the desired questions in Questions to Analyze</li> <li>Ensure that Form segments by is set to splitting by individuals (latent class analysis, cluster analysis, mixture models)</li> <li>Press Advanced and you have additional options. Note that the defaults in segmentation are generally pretty useful, but if you modify advanced options you can quite easily create invalid analyses.</li> <li>Re-Run the analysis with:</li> <li>Different input variables</li> <li>Different Question Types for the input variables</li> <li>Different number of segments (Create ➤ Segments ➤ Number of segments per split ➤ Manual</li> </ol> |
|                         | Profiling the segments                                                  | Create Smart Tables                                                                                                    |

© Numbers International Pty Ltd 2015

## Question Types

The way that Q presents data is determined by the underlying **Question Type** of the data. Question types are set automatically when importing data and can be modified in the **Variables and Questions** tab.

| Ques      | tion Type          | Description                                                                                                    | Example                                                                                                    |
|-----------|--------------------|----------------------------------------------------------------------------------------------------|----------------------------------------------------------------------------------------------------|
| a         | Text               | Each observation in the data file contains text.                                                                                                    | What is your name?                                                                                                    |
| a         | Text – Multi       | Multiple related fields of text for each observation in the data file.                                                                                                    | Please type in the names of your three favorite soft drinks<br>1 2 3                                                                                                    |
| 0         | Pick One           | A set of mutually exclusive and exhaustive categories (i.e., <i>nominal</i> or <i>ordinal</i> scales).                                                                                 | Are you O Male O Female                                                                                                    |
| 00        | Pick One – Multi   | A series of <b>Pick One</b> questions sharing the same scale points.                                                                                                    | Low       Med       High         Westpac       □       □         ANZ       □       □         St George       □       □                                                     |
| 2         | Number             | A numeric variable (i.e. <i>, interval</i> or <i>ratio</i> scale).                                                                                                    | How many glasses of wine did you drink last night?                                                                                                    |
| 2         | Number – Multi     | A series of numeric variables measured on the same scale.                                                                                                    | Next to the brands below, please indicate how many times you have purchased them in the past week<br>Coke Pepsi Fanta                                                      |
|           | Pick Any           | What is usually referred to in market<br>research as a multiple response or multi<br>question. Respondents are asked to pick<br>all that apply from a list of options.                 | Which of the following have you bought in the past week?                                                                                                    |
|           | Pick Any – Compact | Same as <b>Pick Any</b> but stored in a more cor                                                                                                    | mpact format (see the <i>Q Reference Manual</i> ).                                                                                                    |
|           | Pick Any – Grid    | A set of binary variables that can be<br>thought of as being ordered in two<br>dimensions (e.g., a <b>Pick Any</b> question<br>asked in a loop).                                       | Which of these brands are cool?  Coke Pepsi Fanta Which of these brands are young? Coke Pepsi Fanta Which of these brands are sexy? Coke Pepsi Fanta                       |
| 222       | Number – Grid      | A question requiring numeric responses,<br>where the variables can be thought of as<br>being ordered in two dimensions (e.g., a<br><b>Number – Multi</b> question asked in a<br>loop). | In the past month, how many <i>economy flights</i> did you take on<br>Qantas United SAS<br>and how many <i>business class flights</i> did you take on<br>Qantas United SAS |
| 0-0<br>32 | Date               | A question containing a date.                                                                                                    | What is your date of birth?<br>/ / 19                                                                                                    |
| 123       | Ranking            | Multiple numeric variables that<br>represent a ranking, where the highest<br>number is most preferred and ties are<br>permitted.                                                       | Rank the following brands according to how much you like them      CokePepsi Fanta                                                                                         |
| X         | Experiment         | A Number, Number – Multi, Ranking,<br>Pick One or Pick One – Multi question,<br>where the alternatives presented were<br>varied using an experimental design.                          | Which of these would you buy?CokePepsiFanta\$2.00\$4.20\$3.20CanBottleFlask                                                                                                |